# **[Click on Enter Competitions](https://cas-test.azurewebsites.net/)**

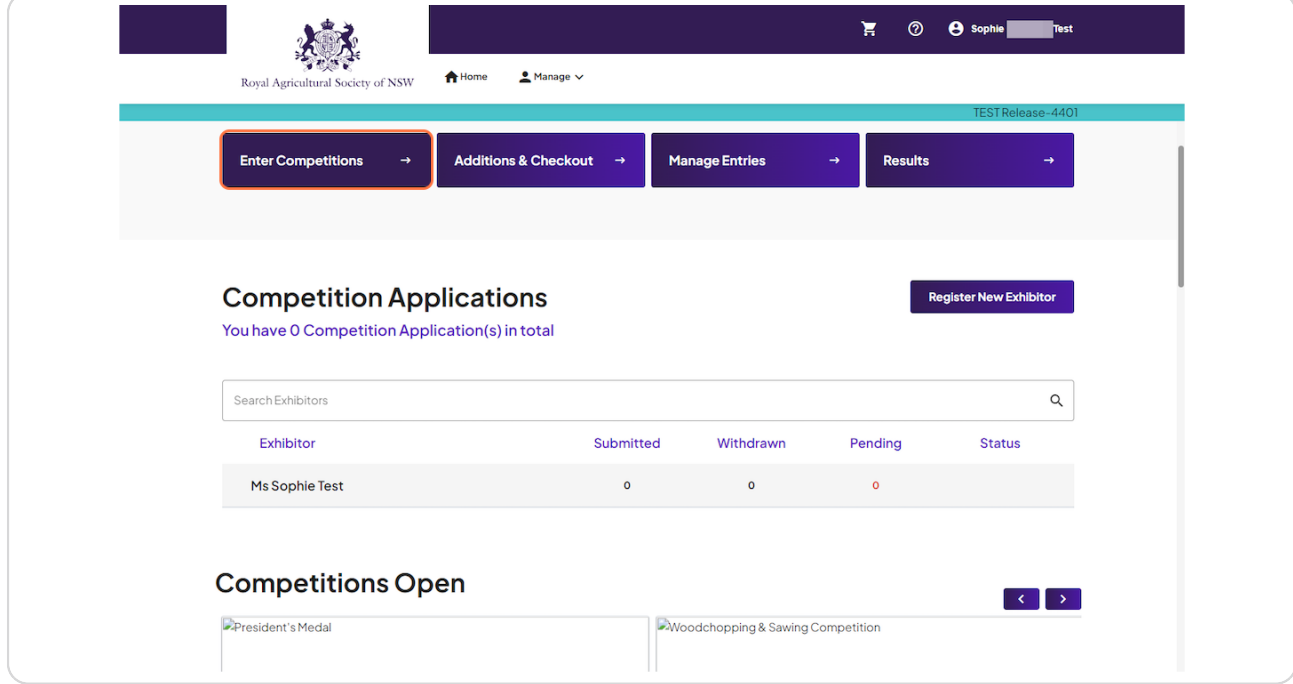

[Created with](https://tango.us?utm_source=pdf&utm_medium=pdf&utm_campaign=workflow%20export%20links)  $\overline{lango}$  2 of 10

## **Click on Arts & Crafts**

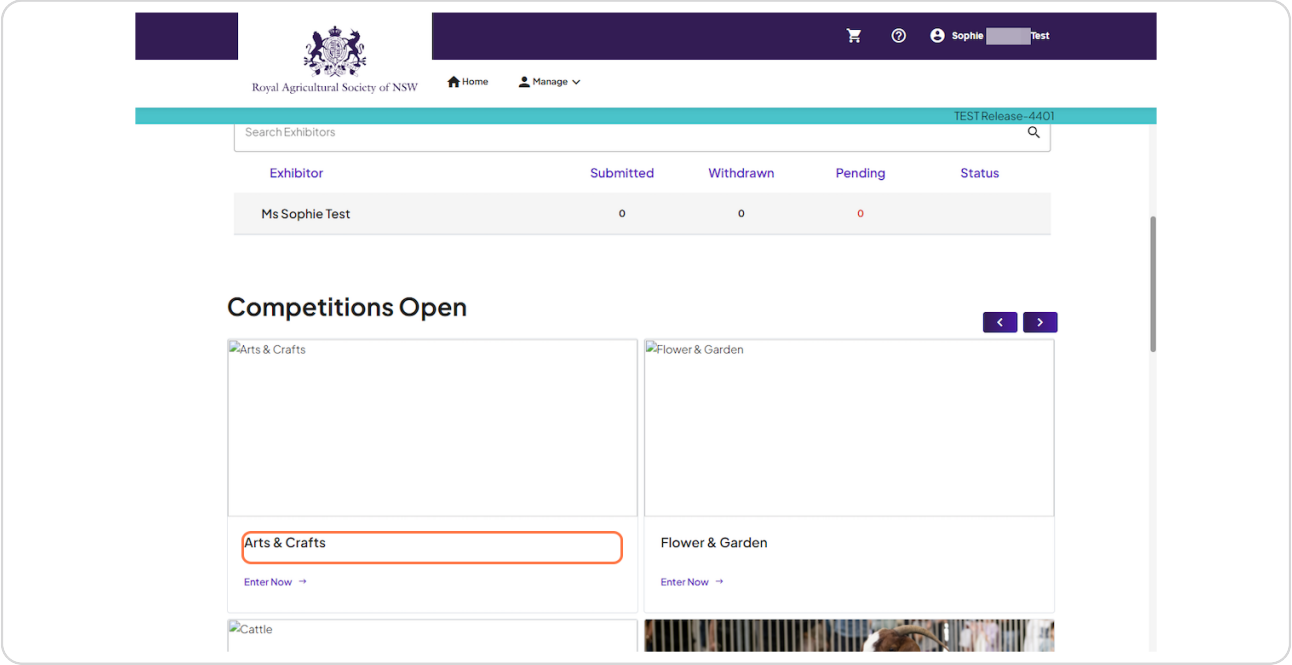

#### **STEP 3**

# **Click on dropdown to select Exhibitor**

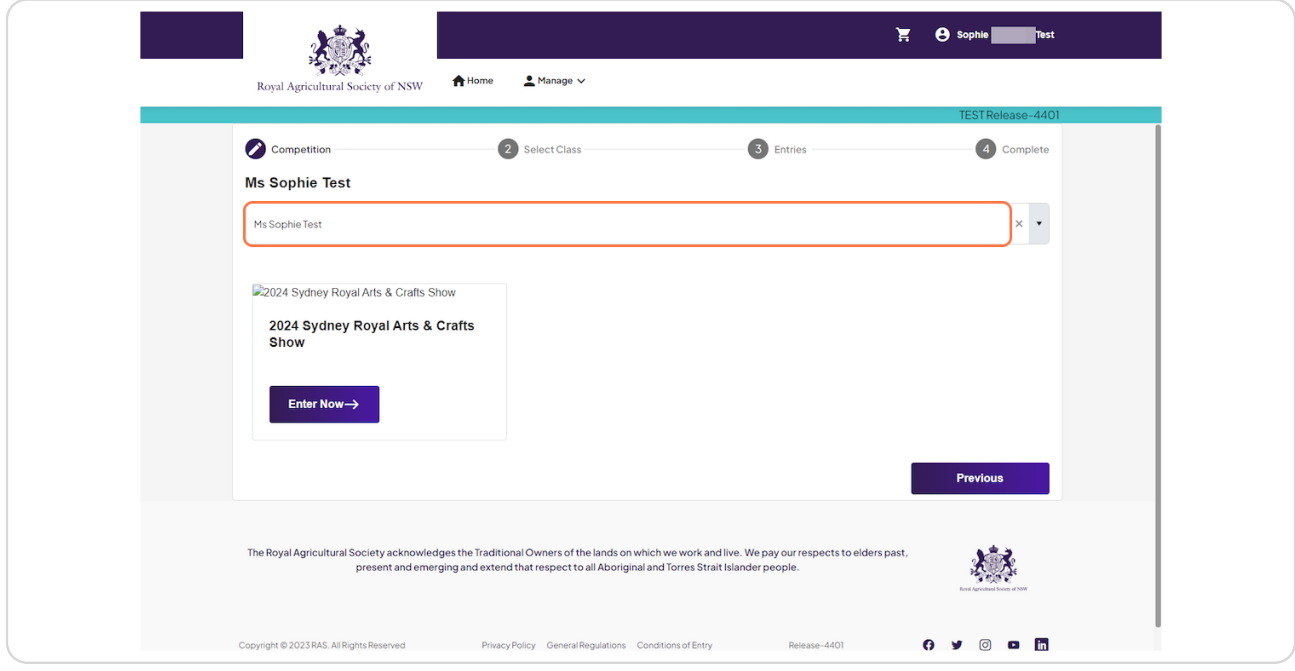

[Created with](https://tango.us?utm_source=pdf&utm_medium=pdf&utm_campaign=workflow%20export%20links)  $\overline{lango}$  3 of 10

### **Click on Exhibitor name**

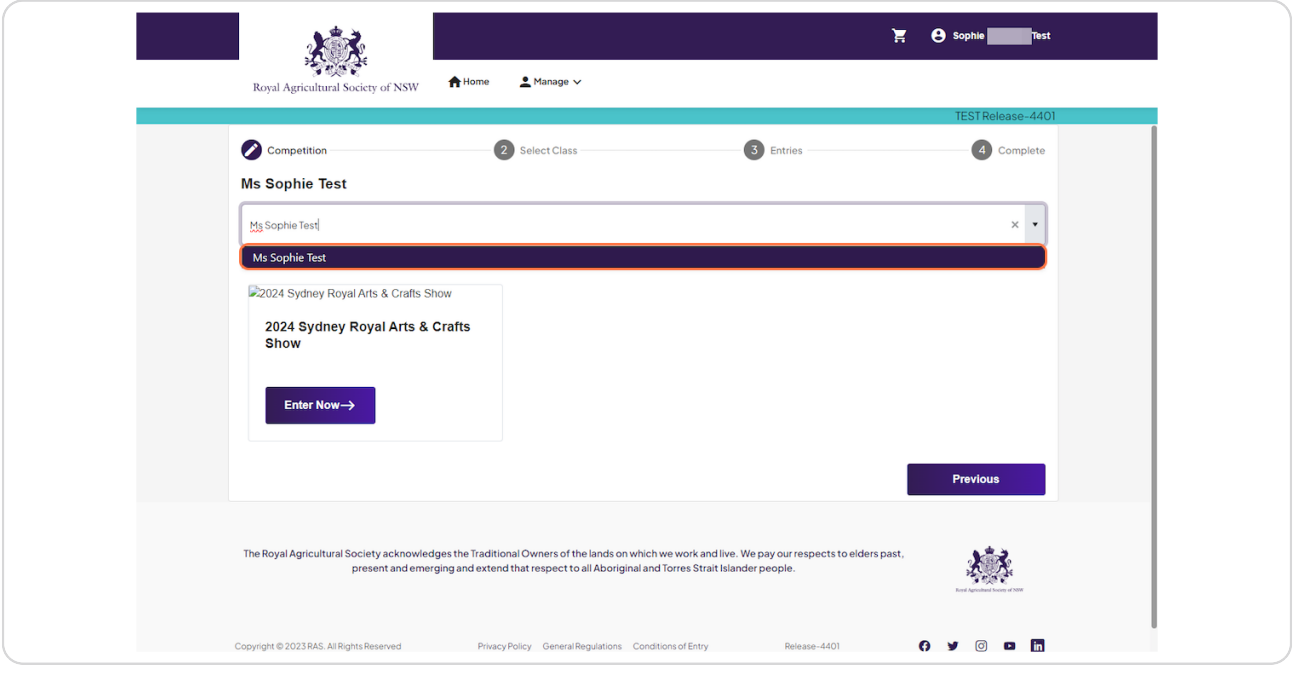

#### **STEP 5**

### **Click on Enter Now…**

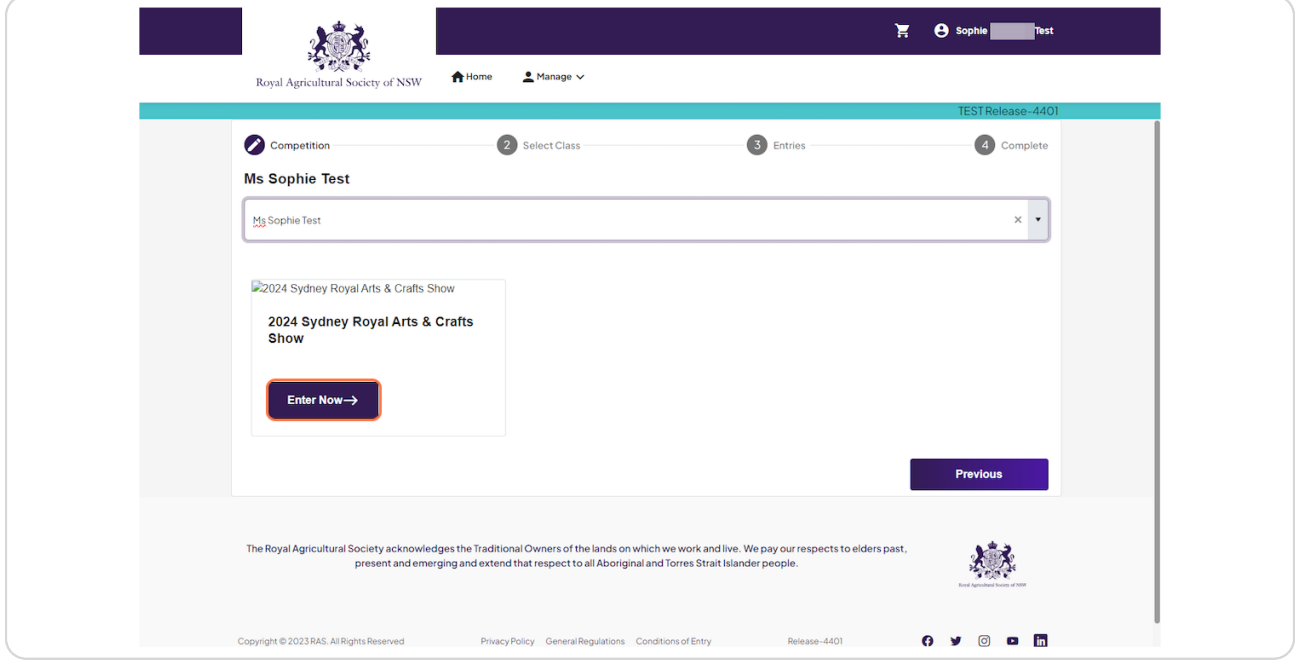

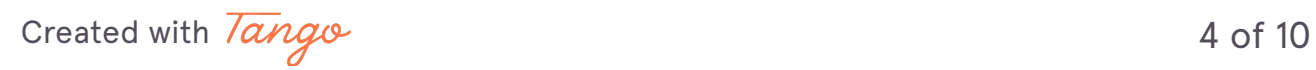

# **Click on 2024 Sydney Royal Arts & Crafts Show Schedule**

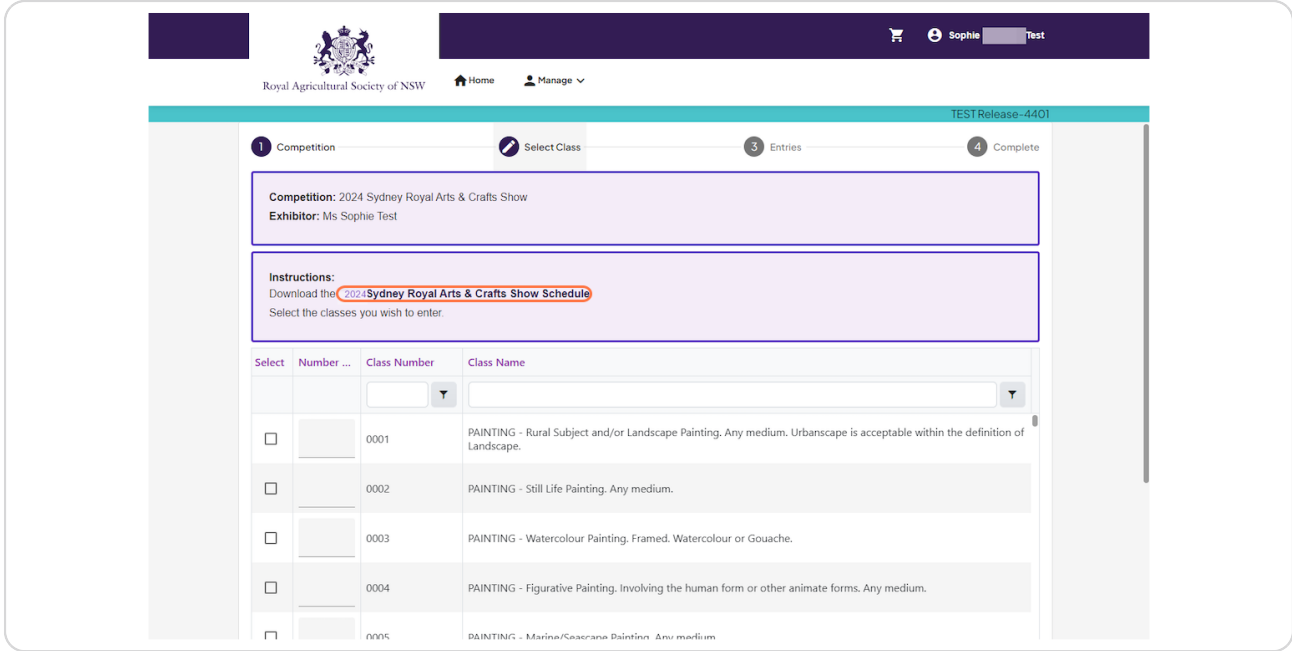

[Created with](https://tango.us?utm_source=pdf&utm_medium=pdf&utm_campaign=workflow%20export%20links)  $\overline{lango}$  5 of 10

# **[Select Class you would like to Enter](https://cas-test.azurewebsites.net/)**

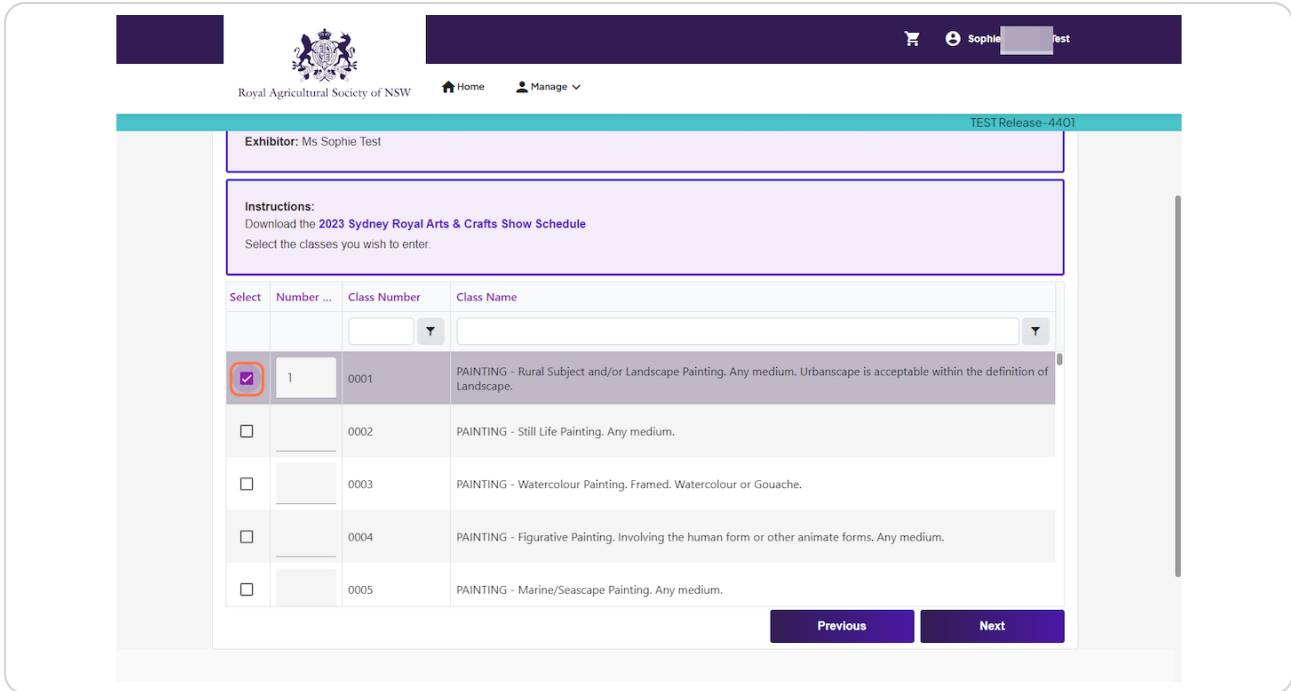

[Created with](https://tango.us?utm_source=pdf&utm_medium=pdf&utm_campaign=workflow%20export%20links)  $\overline{lango}$  2 of 11

## **Click on Next**

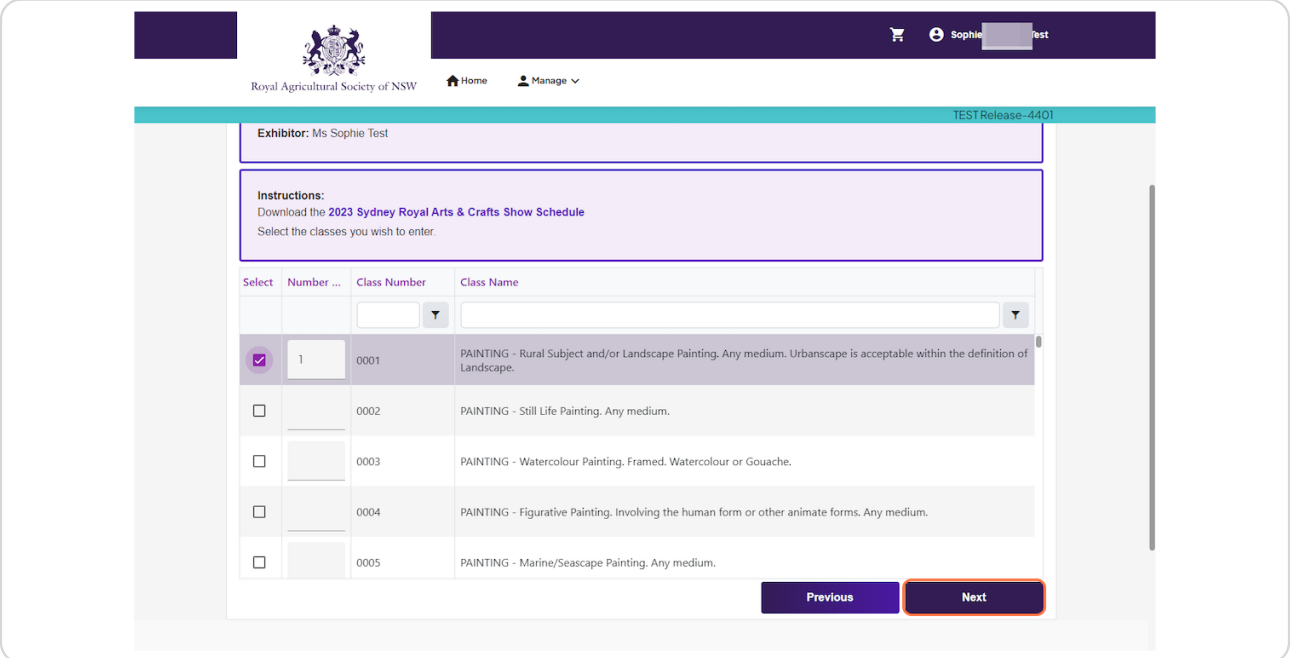

## **STEP 9**

### **Click on Yes**

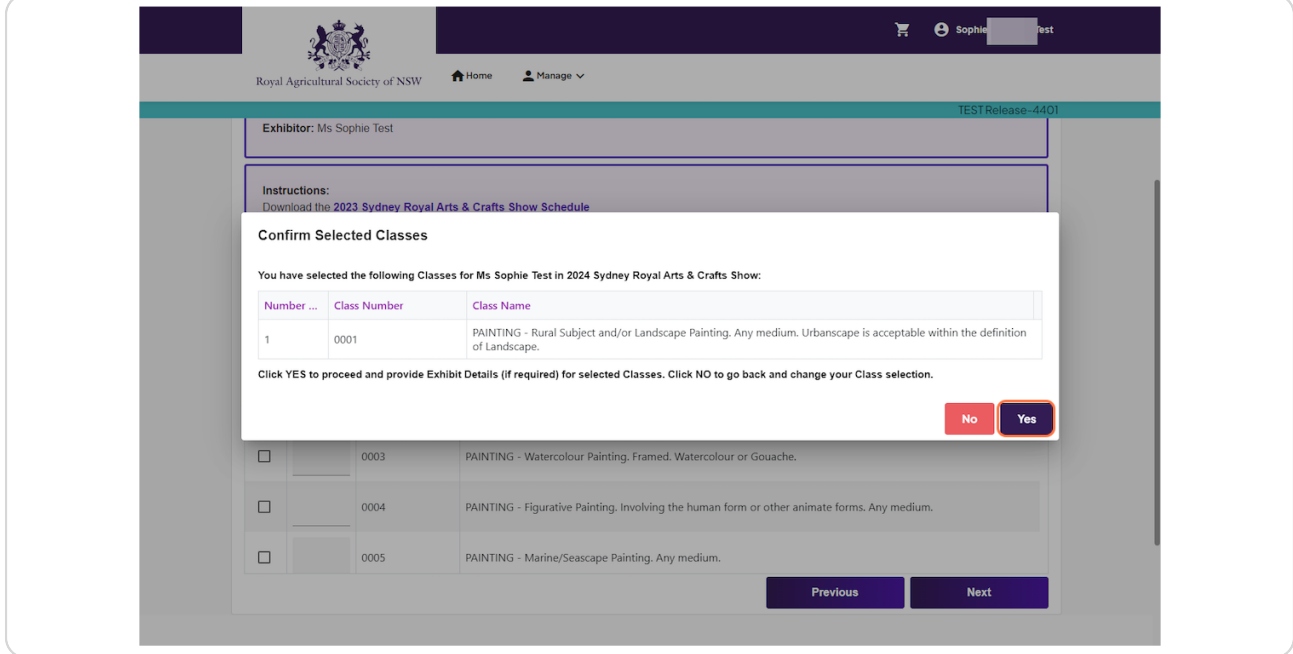

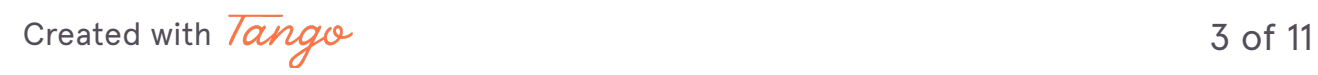

# **Type Exhibit Title**

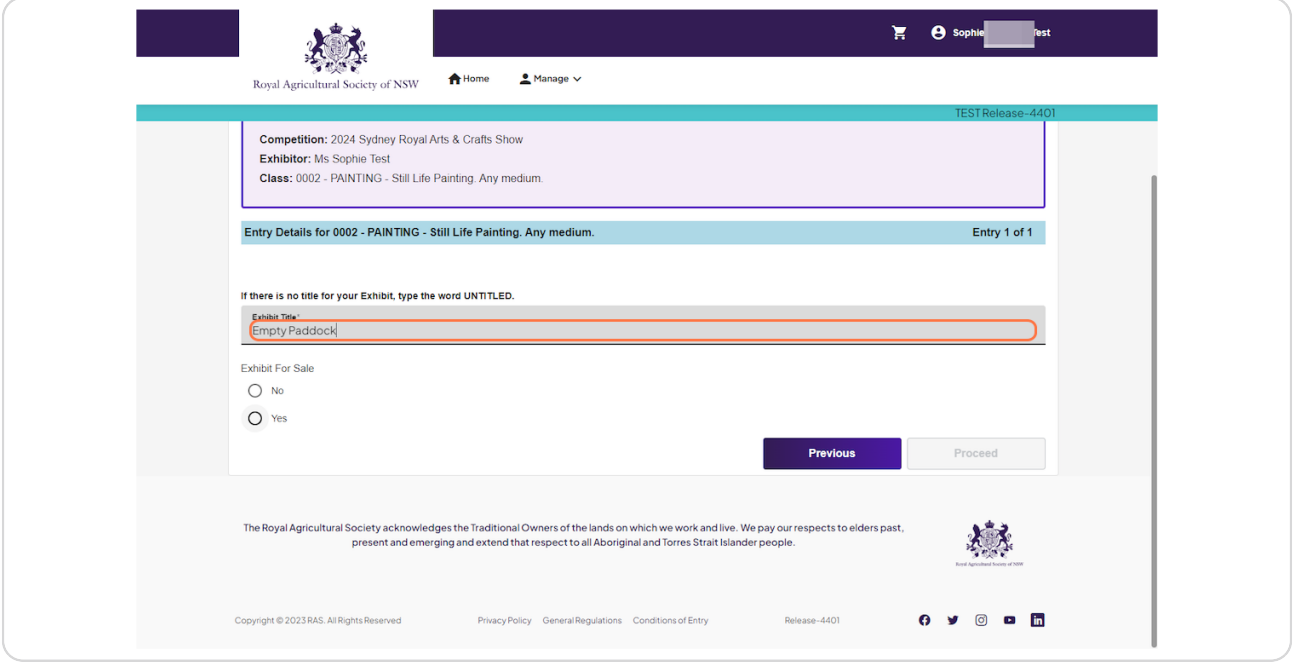

### **STEP 11**

### **Select Yes**

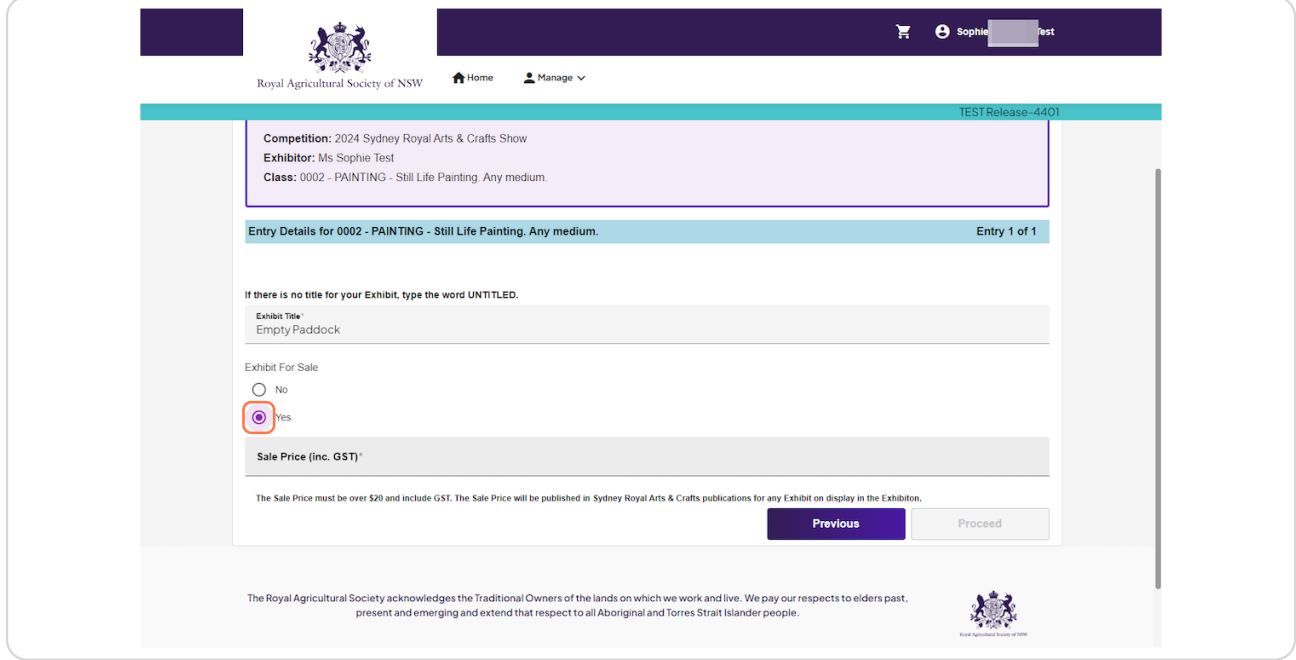

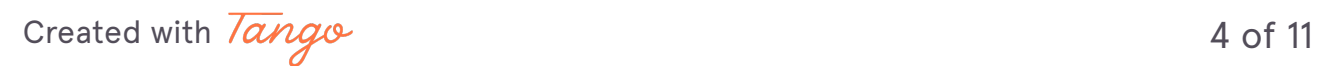

# **Type in Sale Price**

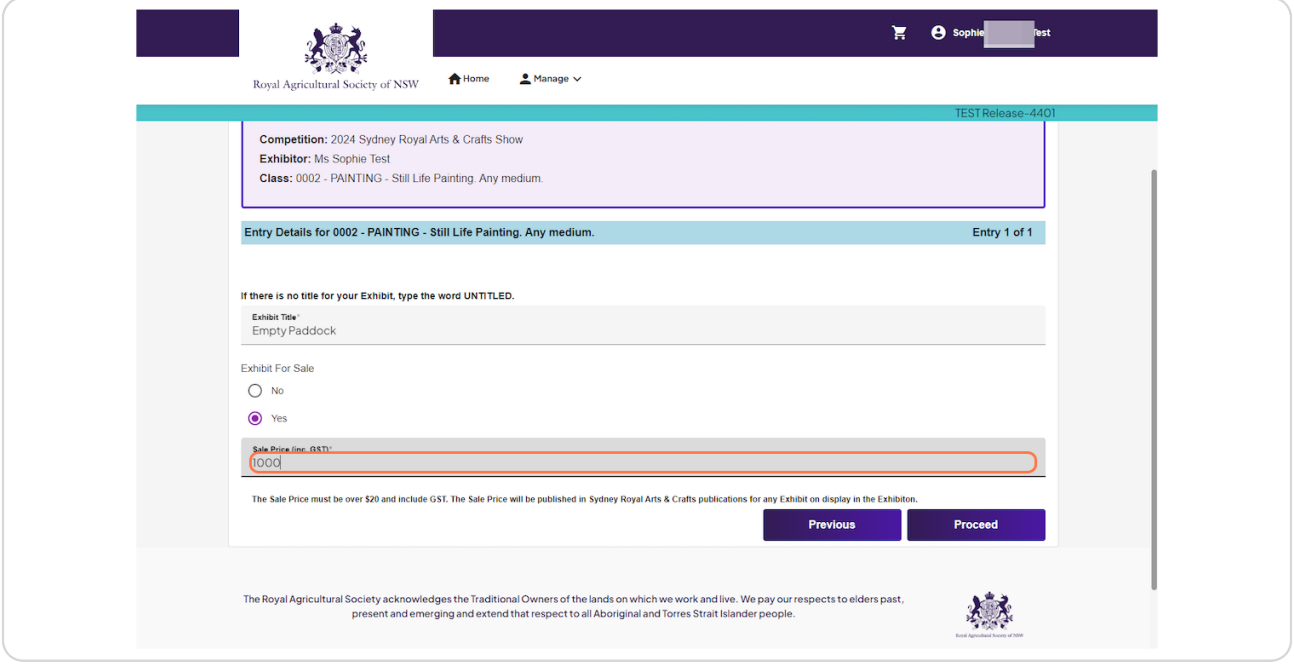

### **STEP 13**

## **Click on Proceed**

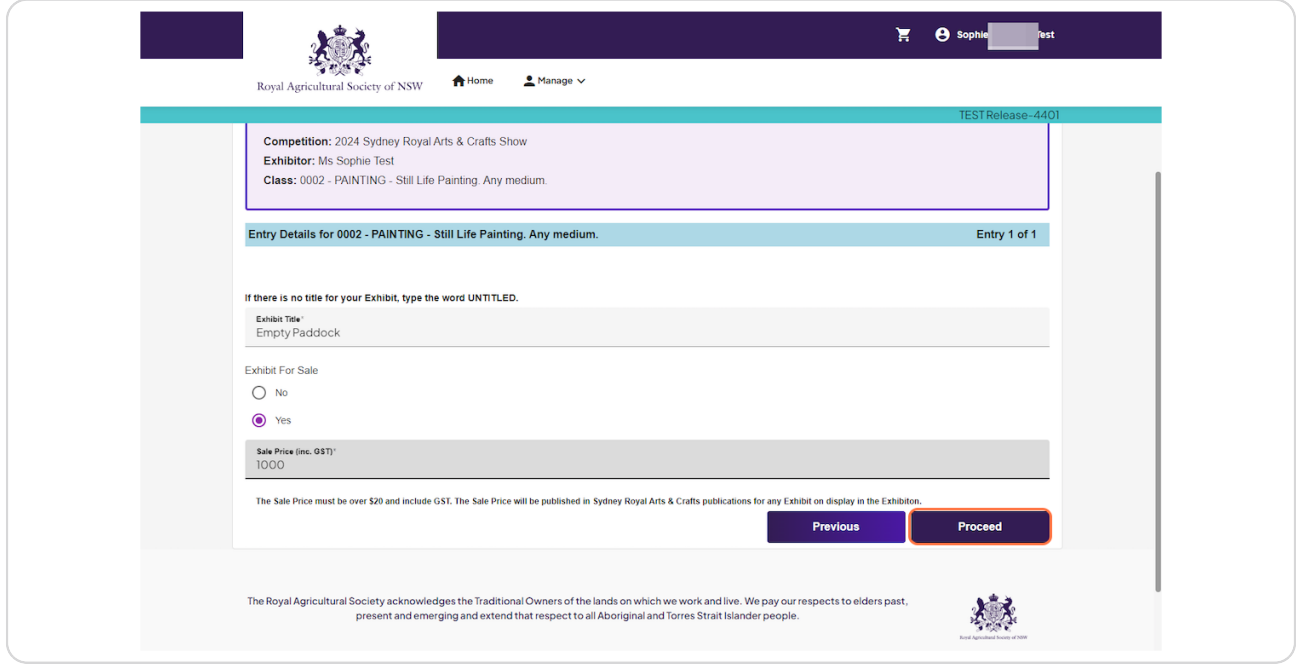

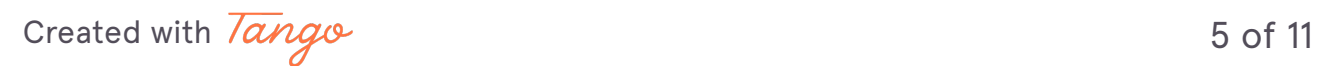

## **Click on Add Another Entry for this Competition or Skip to Step 22**

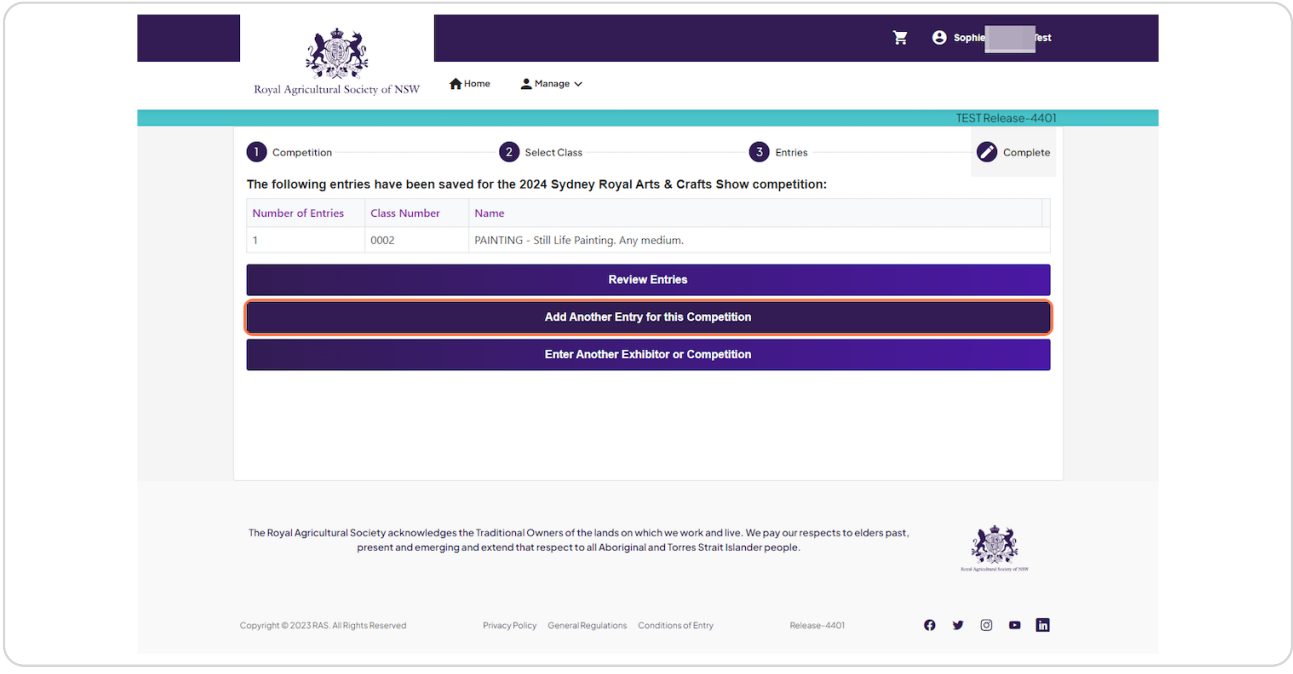

#### **STEP 15**

## **Type in Class number to search Class**

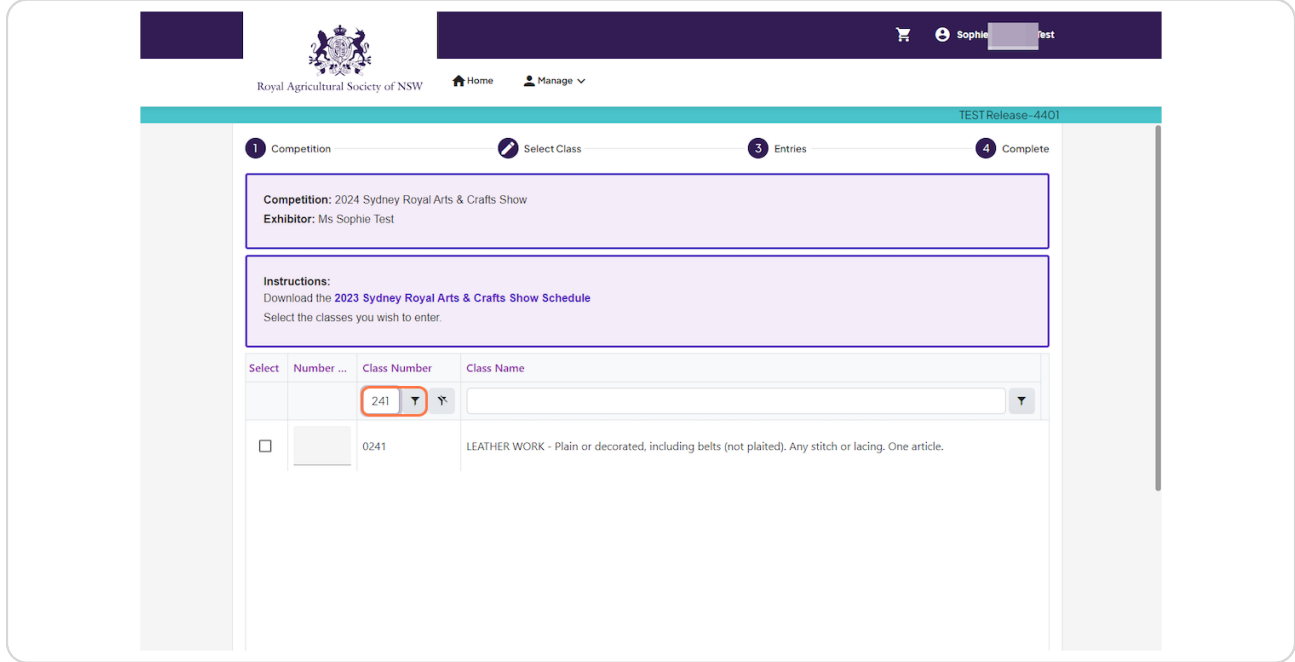

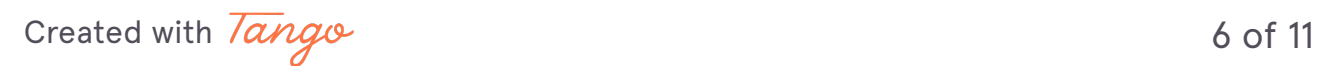

## **Click on the Box to Select**

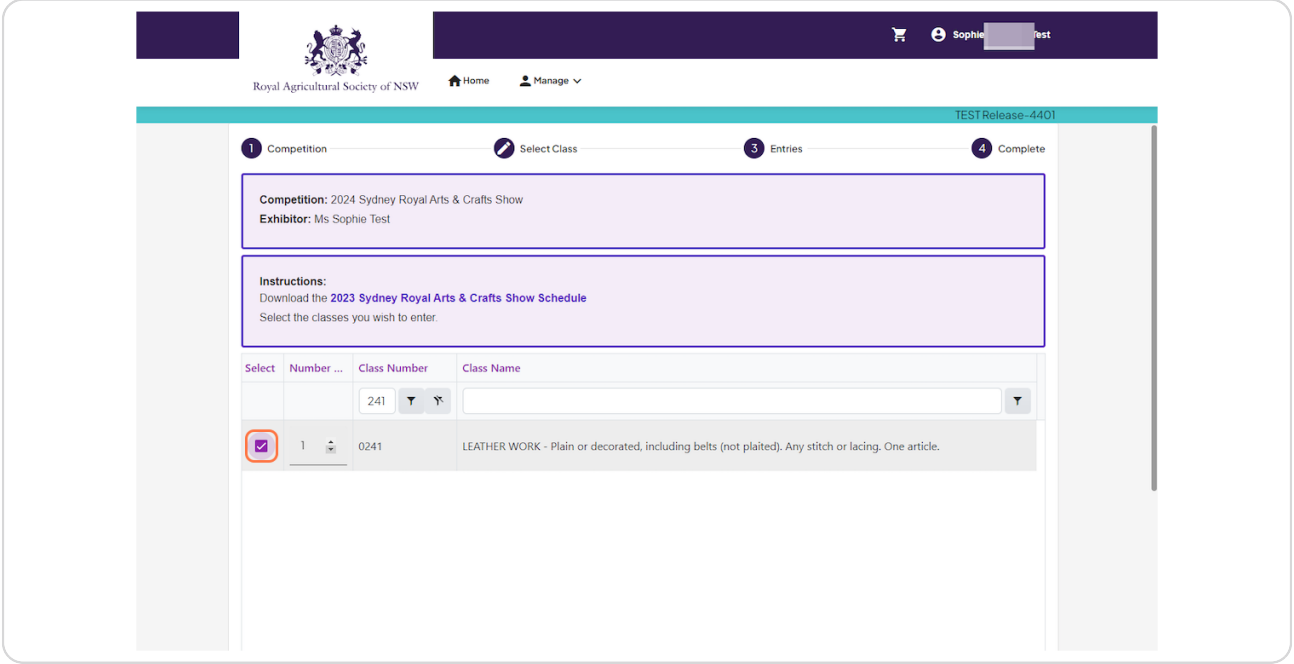

#### **STEP 17**

### **Click on Next**

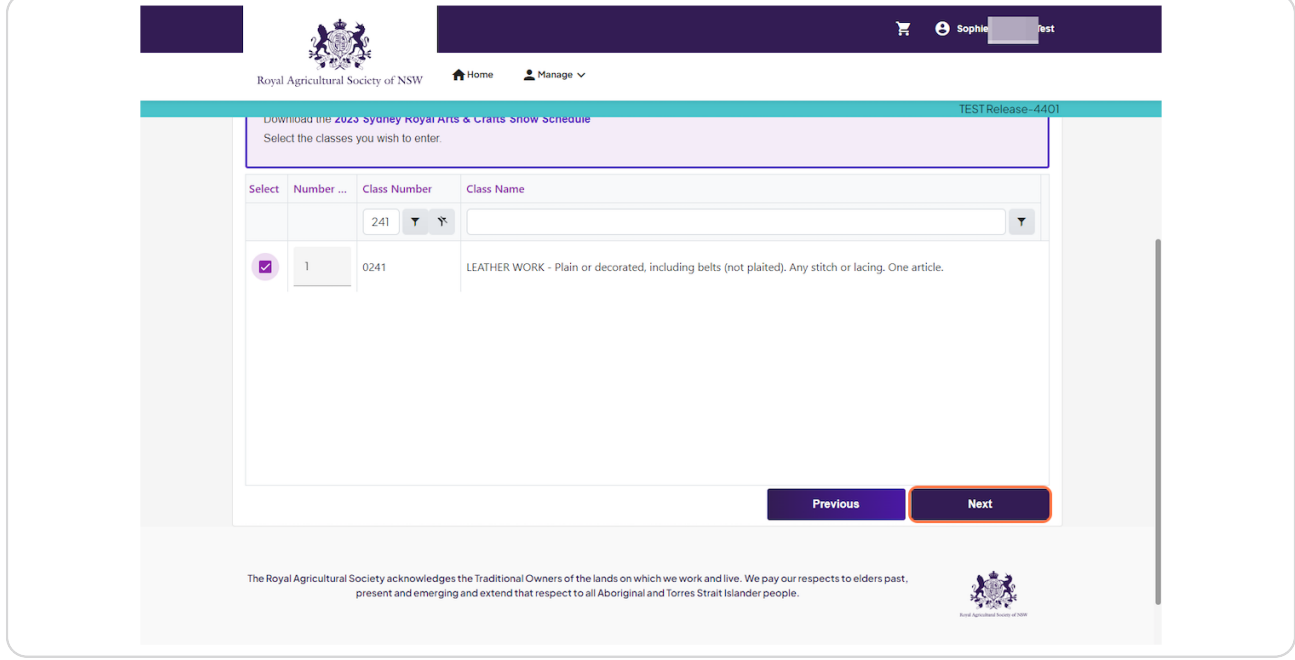

[Created with](https://tango.us?utm_source=pdf&utm_medium=pdf&utm_campaign=workflow%20export%20links)  $\overline{lango}$  7 of 11

## **Click on Yes**

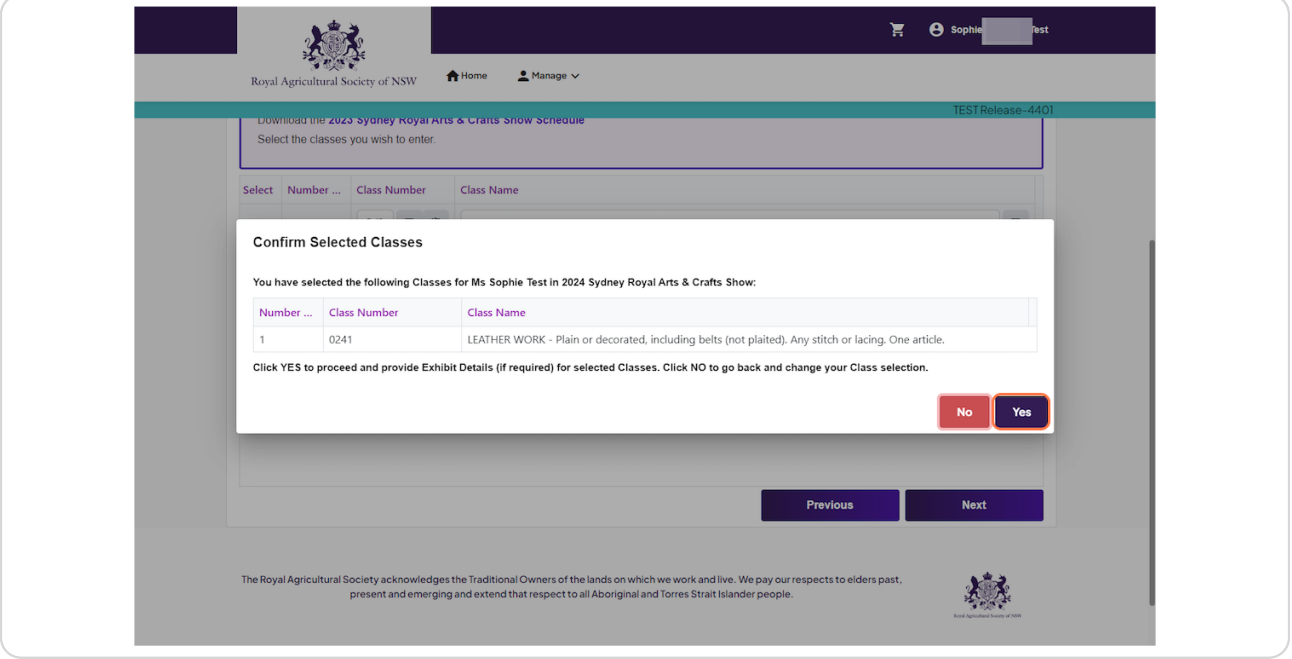

#### **STEP 119**

# **Type in Short Description**

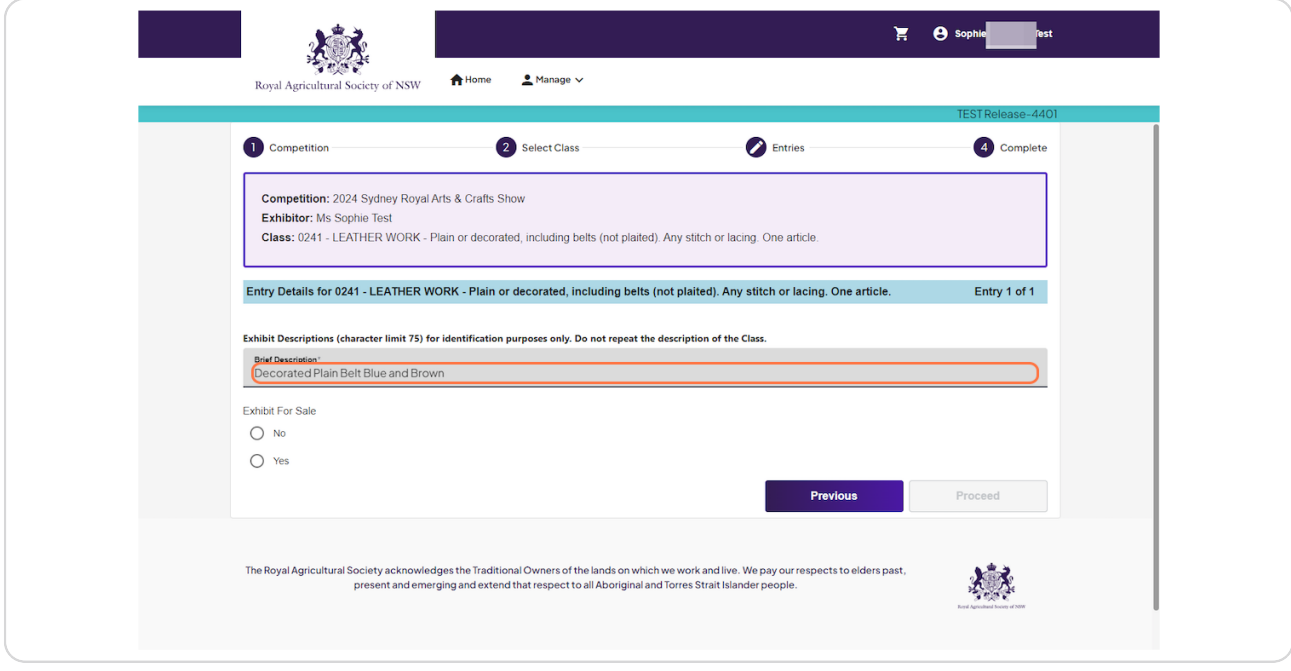

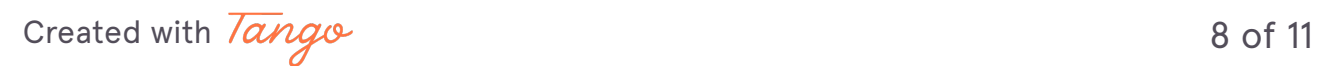

### **Select for Sale or Not for Sale**

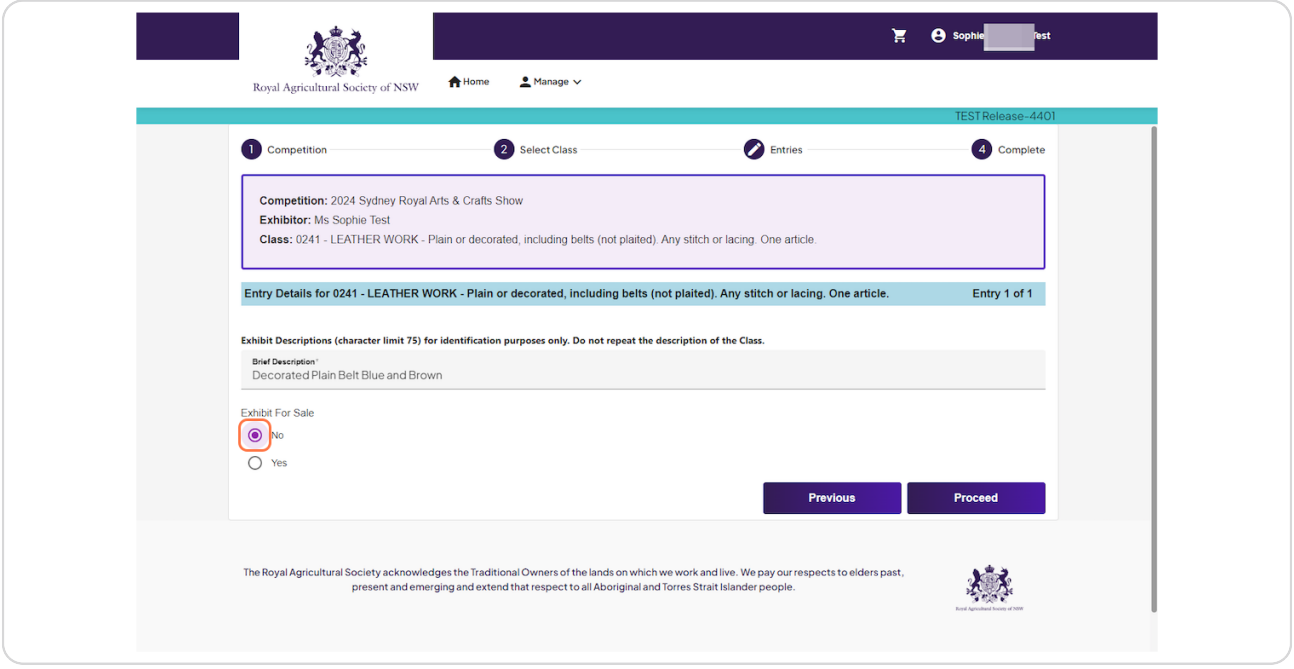

#### **STEP 21**

### **Click on Proceed**

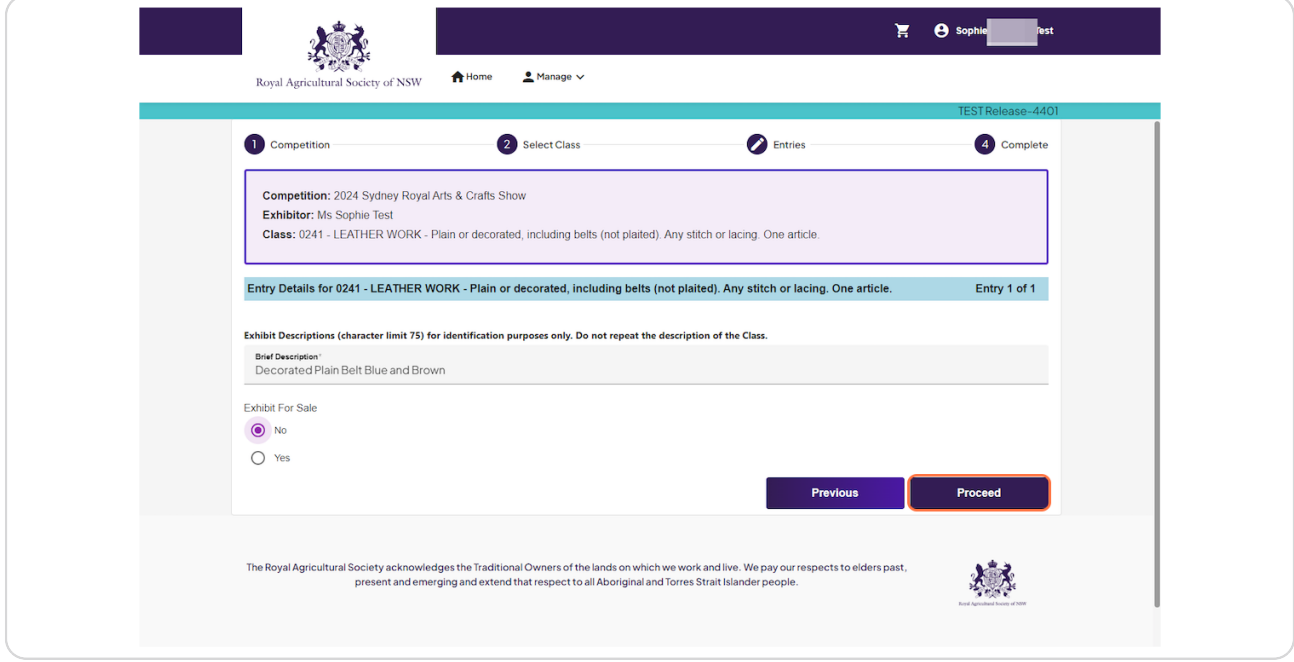

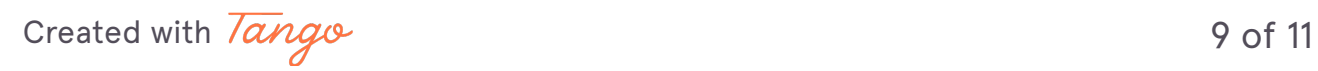

### **Click on Review Entries**

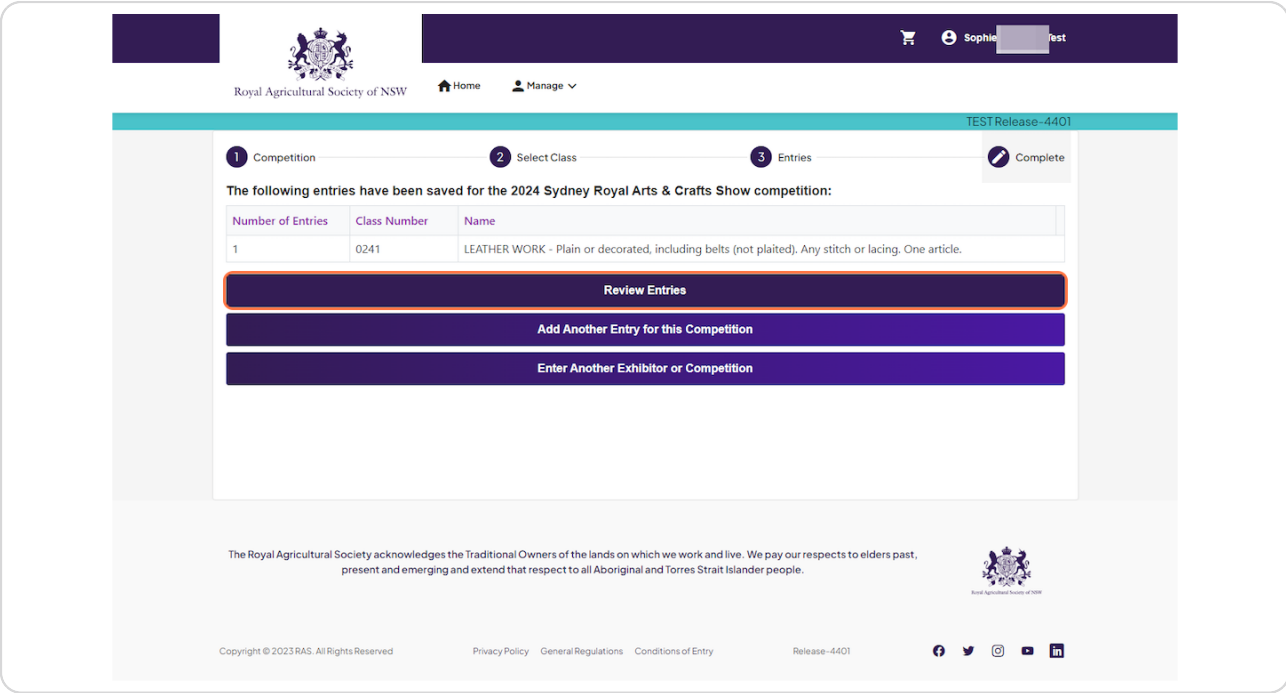

[Created with](https://tango.us?utm_source=pdf&utm_medium=pdf&utm_campaign=workflow%20export%20links)  $\overline{lang}$ 

### **Click on Proceed to Payment**

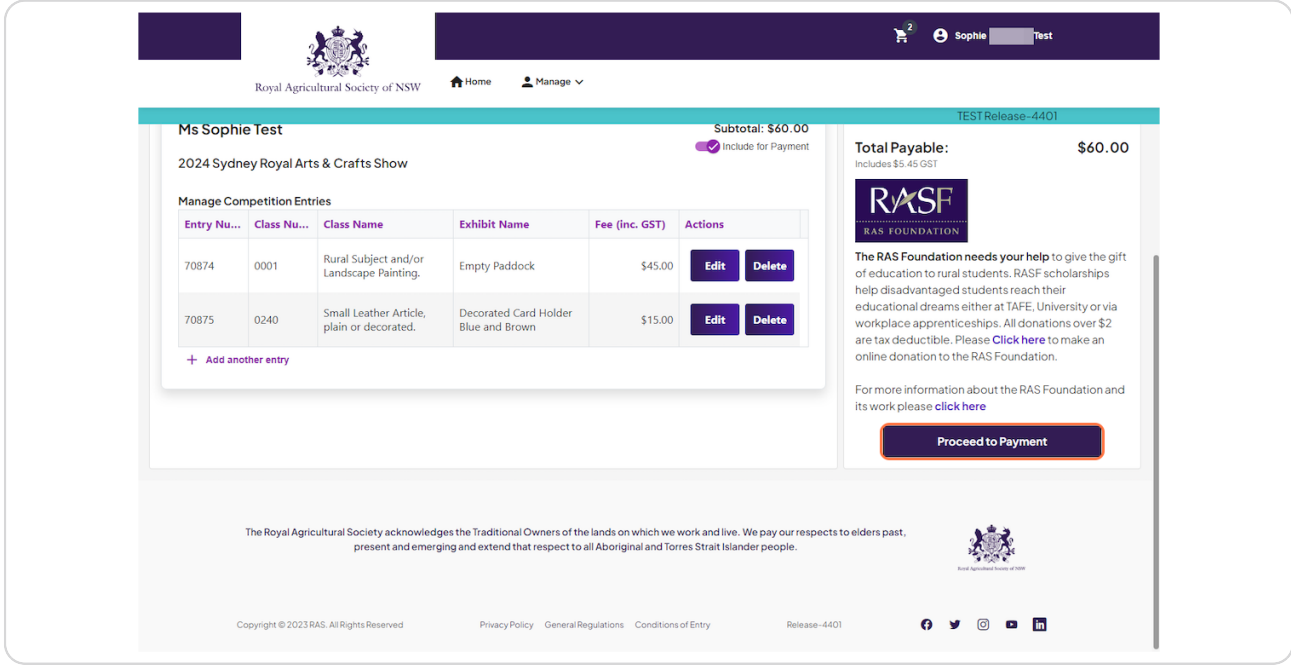

#### **STEP 24**

#### **Click on Yes**

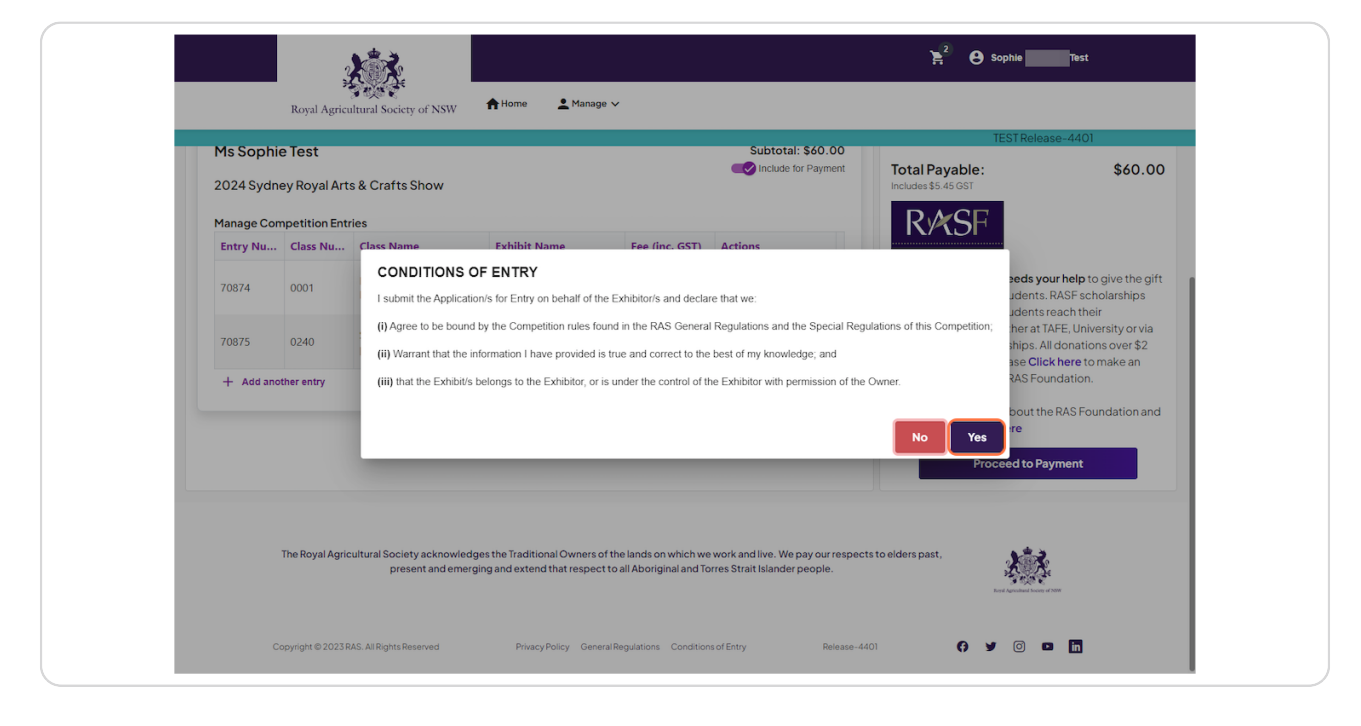

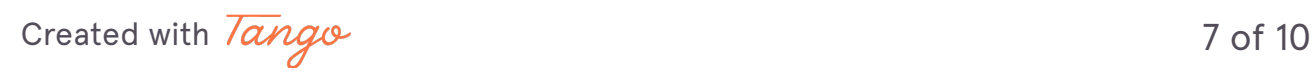

### **Enter Credit Card Details**

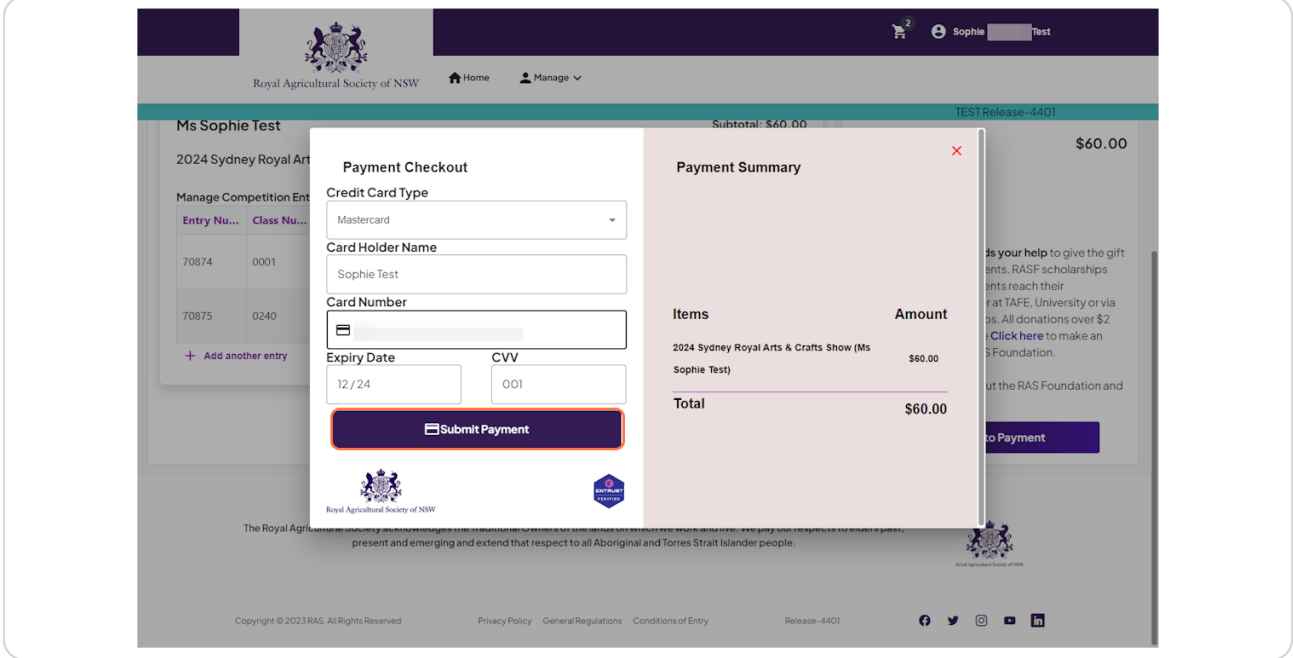

#### **STEP 26**

### **Click on Download Invoice**

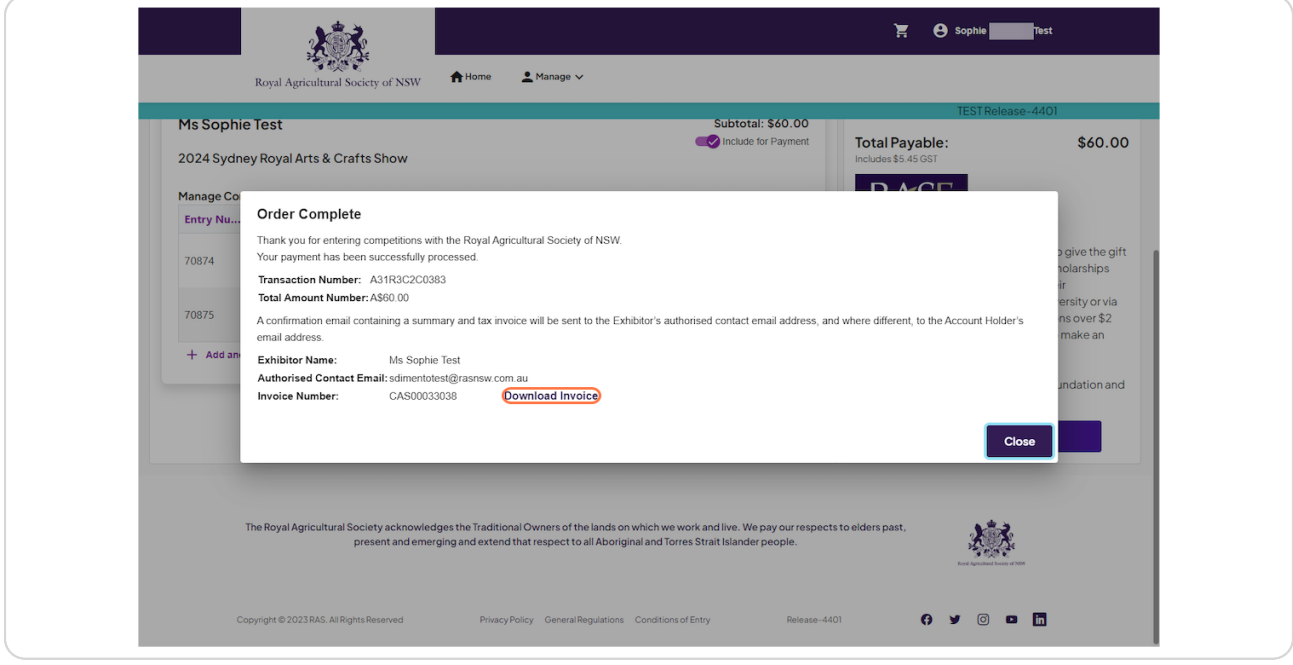

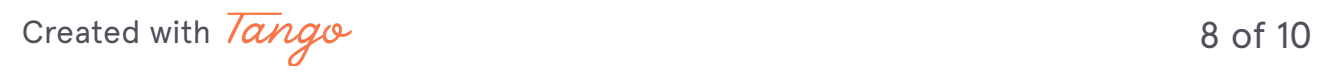

## **Click on Close**

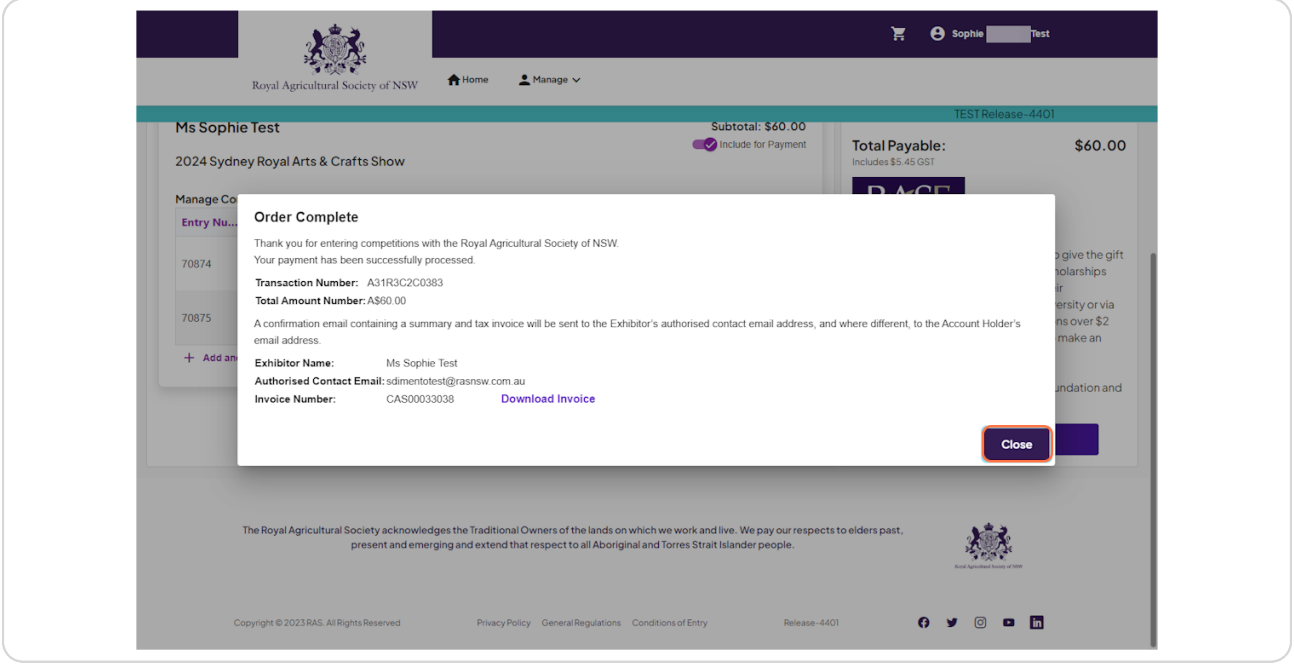

#### **STEP 28**

# **Green means your Exhibits have been Submitted**

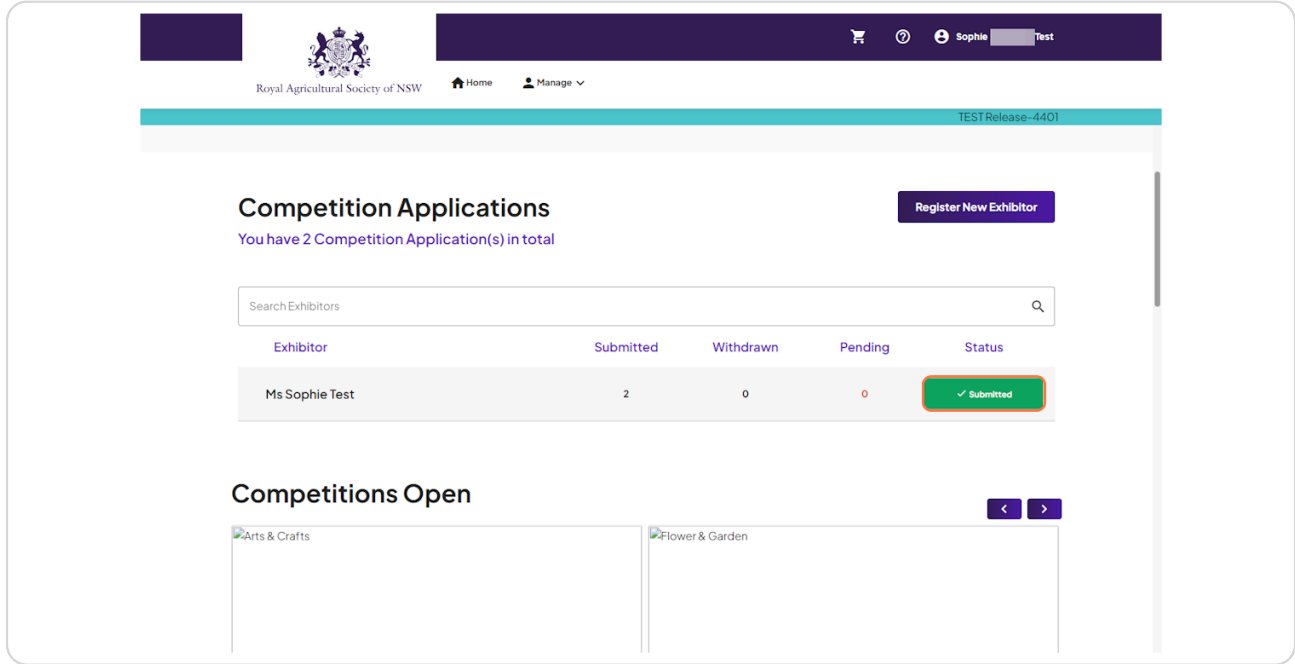

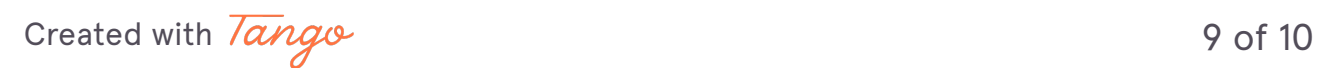